### COME UTILIZZARE IL SERVIZIO MODULISTICA SMART

Si può accedere al servizio tramite un qualsiasi collegamento INTERNET all'indirizzo: [https://web.spaggiari.eu](https://web.spaggiari.eu/) oppure in alternativa cliccando sulla voce "Modulistica Smart" del Menù "Menù Servizi Sito" del nostro sitoweb <http://www.iislonato.gov.it/>e successivamente cliccando sull'indirizzo [https://web.spaggiari.eu](https://web.spaggiari.eu/)

1. Nella pagina che si dovrebbe aprire inserire il proprio nome UTENTE, che inizia con BSII0024. e la propria PASSWORD.

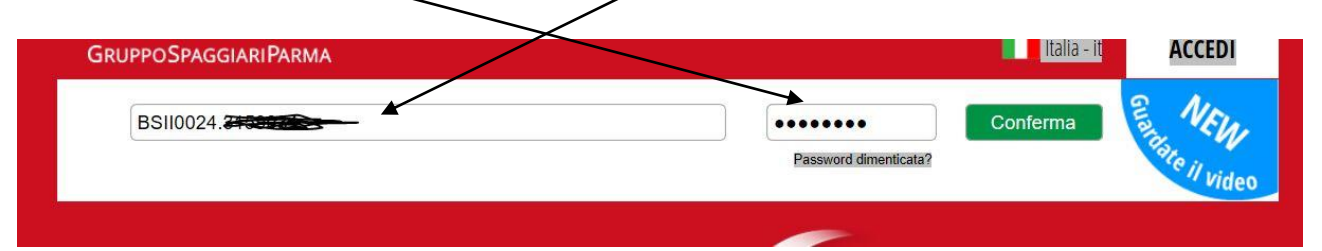

# 2. Cliccare quindi sulla voce MODULISTICA

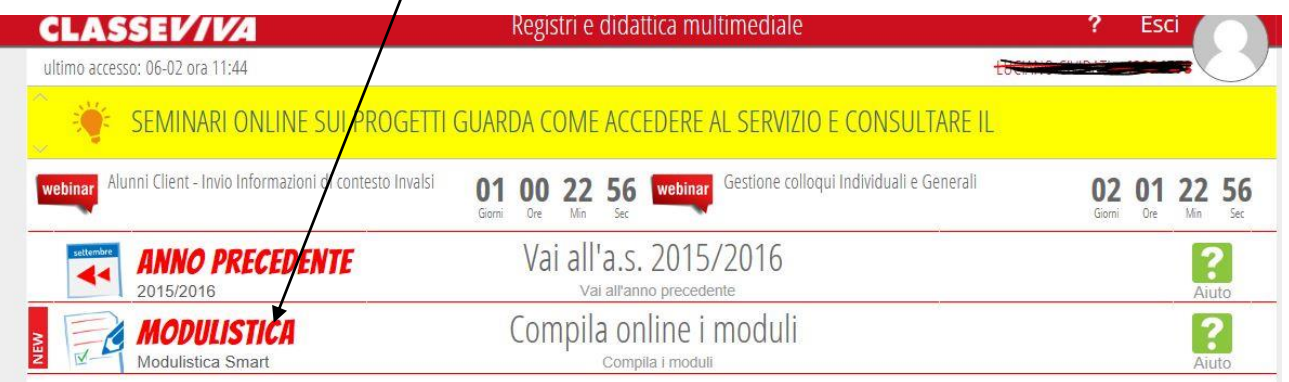

### 3. Scegliere il modulo tra quelli proposti

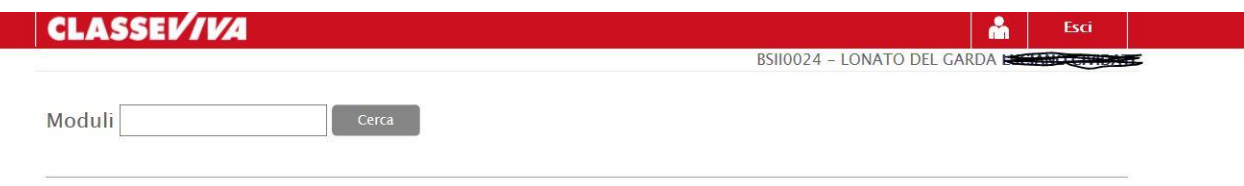

#### Elenco Moduli Modulistica On-Line

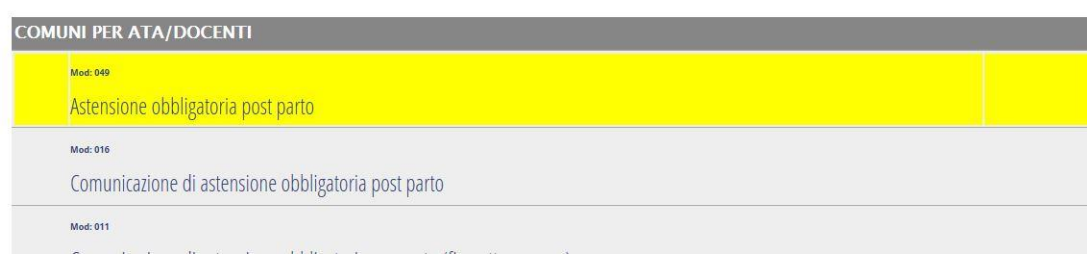

# 4. Compilare il modulo

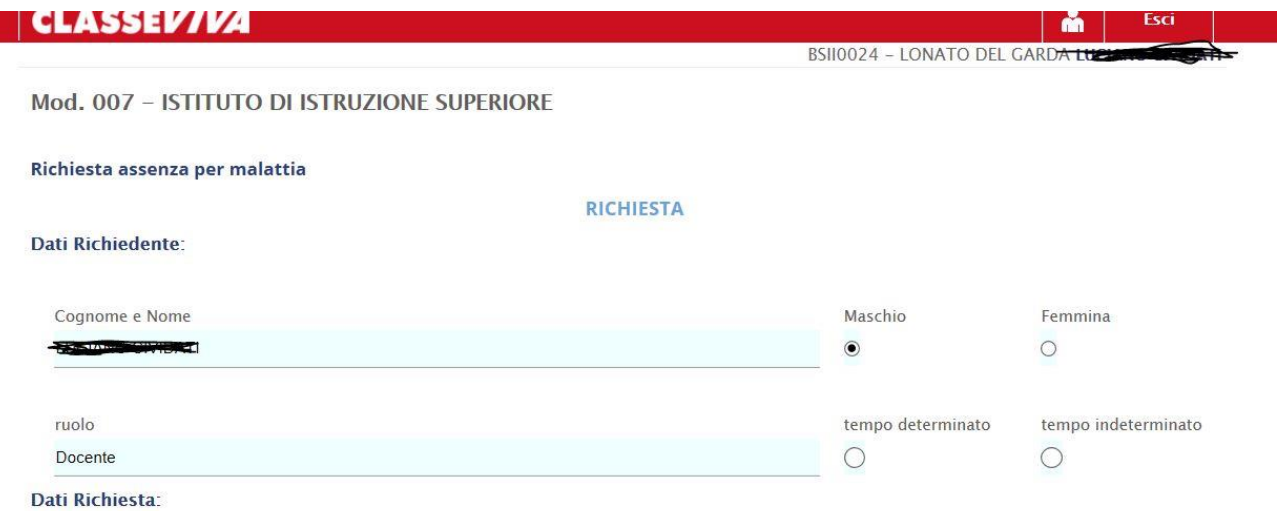

## 5. Se richiesto allegare altri documenti

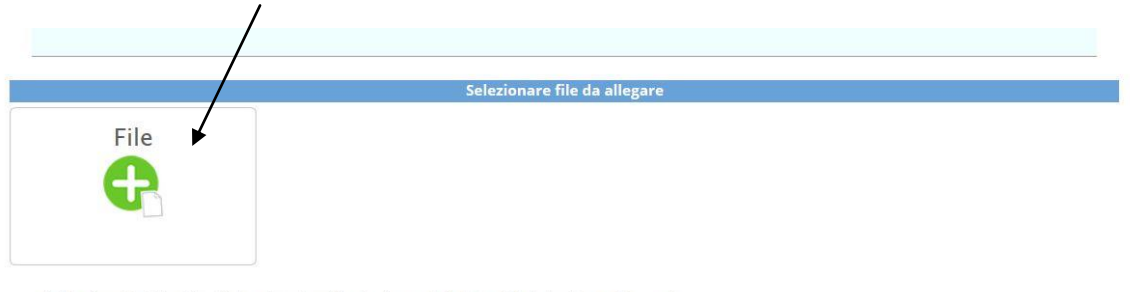

- L'pplicazione della lettera d) va chiesto nel caso in cui il parto sia avvenuto in data anticipata rispetto a quella presunta.

- Il certificato ovvero autocertificazione possono essere presentati entro 30 gg. dalla nascita del/della figlio/a (cfr comma 2 art. 21 D.lvo 26/03/2001 n. 151).

# 6. Salvare una copia in formato PDF ed INVIARE

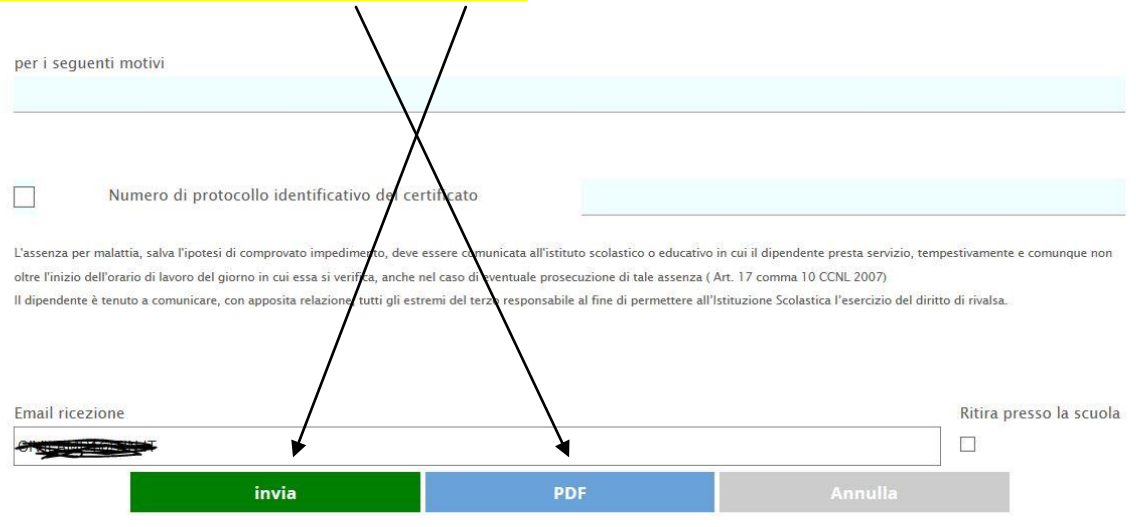